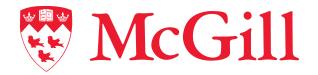

Information Technology Services

DocuSign User Guide for Senders

Connect. Learn. Innovate.

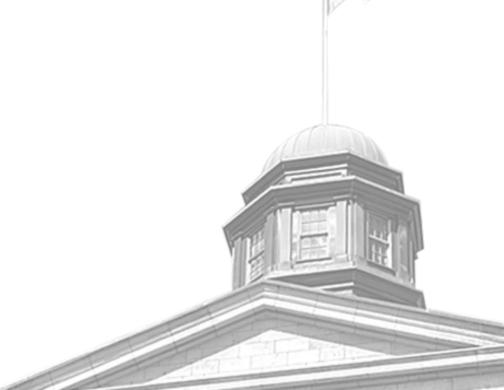

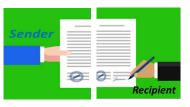

#### Connect to DocuSign

- Go on <a href="https://account.docusign.com/">https://account.docusign.com/</a> and enter your McGill Email and click Continue
- Click on Use Company Login.
   If you are redirected to Microsoft Authentication page, enter your McGill Username and McGill Password.
- 3. You will arrive on **DocuSign Homepage**

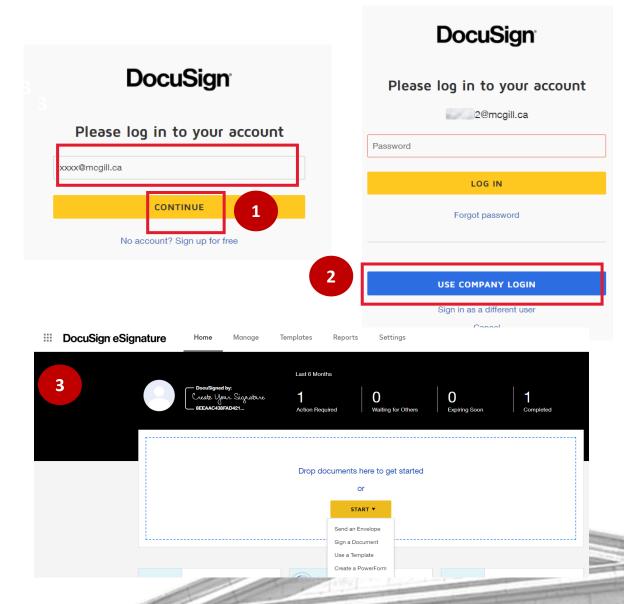

## Sign a Document 1/2

- Click on **Start** and then **Sign a document**.
- Click on **Upload** and **Select the document** you want to sign. **Note**: You can also use the drag and drop function.
- Once the document is uploaded, Click Sign.
- Click Continue.

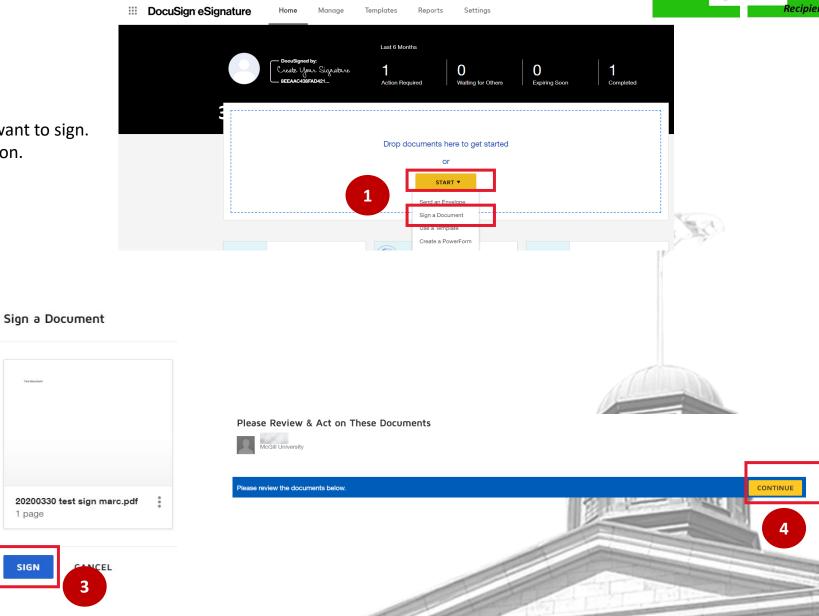

#### Sign a Document

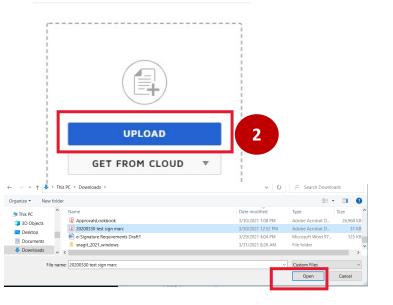

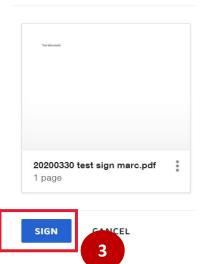

FIELDS

Signature

Test document

DS Initial

♣ Stamp

Date Signed

First Name
Last Name

Email Address

Company

T Text

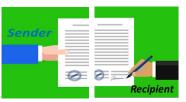

#### Sign a Document 2/2

- 5. Click on **Signature** and select **location** for your Signature.
- Select your signature. You can choose among Select style,
   Draw or Upload to upload a file that has your signature.
- 7. Click Adopt and Sign.
- 8. You can preview the document as well as download the signed document. Click **Finish** to complete the process.
- 9. You can share your signed document with additional recipient. If not, click **No thanks**.

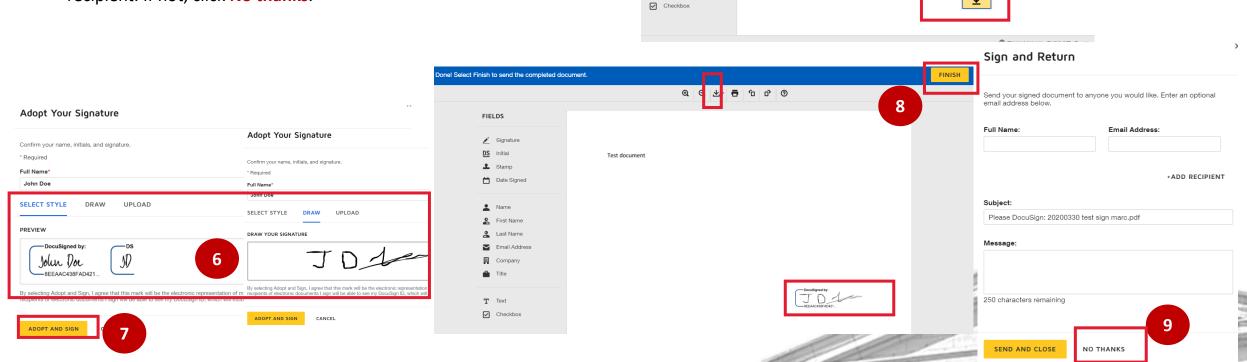

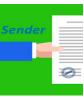

## Send an envelope 1/2

- Click on Start and then Send an Envelope.
- Click on Upload and Select the document you want to add to the envelope.
- **3.** Add recipients to the envelope. You can customize signing order and/or if the recipient needs to sign.
- You can customize the email message to all your recipients. Click Next.

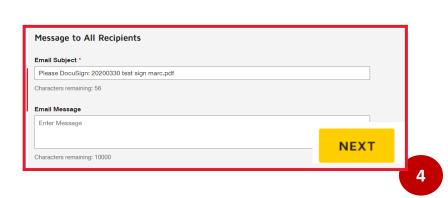

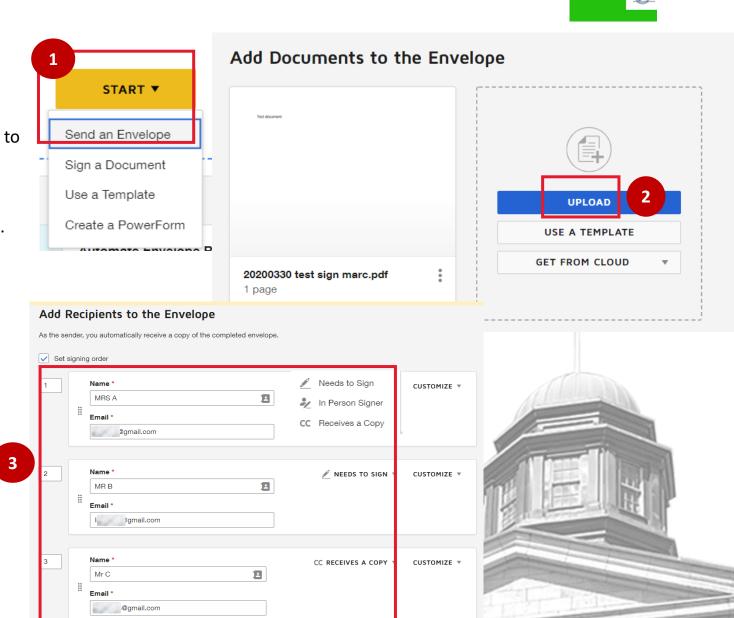

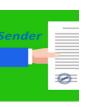

### Send an envelope 2/2

- 5. Select **recipient**, click on **Signature** and select **location** for your Signature for the respective recipient.
- 6. Click **Send** to send the envelope to your recipients for their signature. Your recipients will receive an email requesting their signature.
- 7. You will receive an email with the signed document once your recipients have signed and sent you the documents.

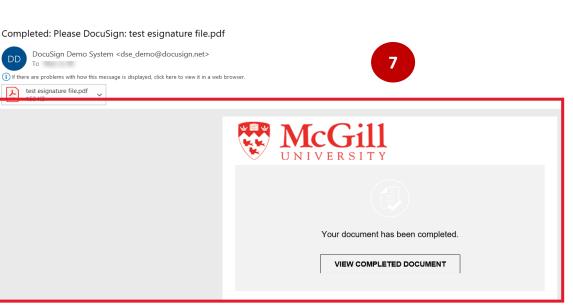

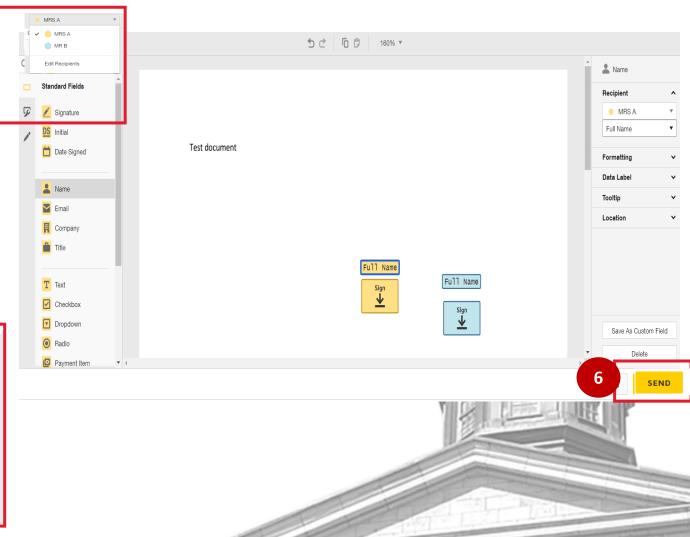

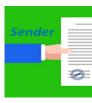

#### Download the certificate of completion

- Click on Manage and then select the document.
- Click on the **Download icon**. Note: Click Signed in location if you want to see location of where the document was signed (only if the recipient has authorized the location feature).
- Select Certificate of Completion and click Download.
- On the certificate of completion, you can see some information such as email address of the recipient, signature, IP address or timestamp.

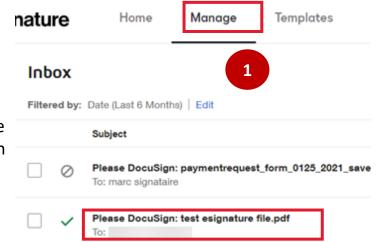

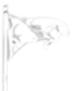

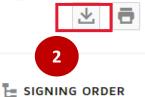

#### DOWNLOAD

Select which files you want to download:

All 2 files

Document 1 PDF

Certificate of Completion 1 PDF

ne all PDFs into one file

**DOWNLOAD** CANCEL

igner Events @mcgill.ca Security Level: Email, Account Authentication None)

Signature 8EEAAC438FAD421

Signature Adoption: Drawn on Device Using IP Address: 142.157.151.76

Signed on 4/21/2021 | 03:56:46 pm Signed in location

Timestamp Sent: 4/21/2021 12:53:10 PM Viewed: 4/21/2021 12:53:21 PM Signed: 4/21/2021 12:56:46 PM

Freeform Signing

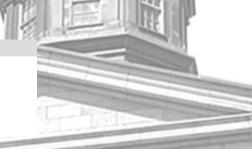